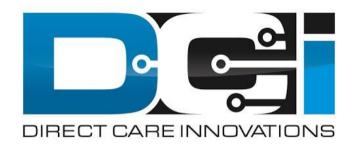

# DCI Mobile App Guide

### What is DCI?

### DCI is an online platform to help manage Employee Time and Service Budget

- Better tools for both Employers & Employees
- Faster and easier time entry & payroll processing

# DCI will also helps keep you compliant with the 21st Century Cures Act

 As long as you use DCI to properly enter and manage time using EVV.

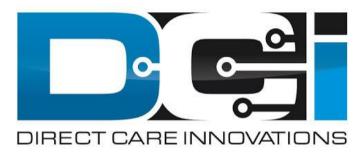

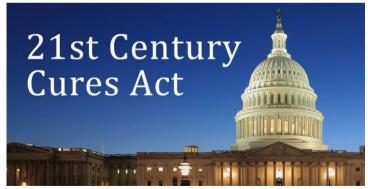

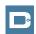

# Roles & Responsibilities

#### Client

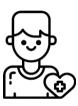

- This is the person who is receiving the care
- Sometimes referred to as Participant (PPT)
- DCI profile is not logged into very often
- Client PIN/Password is used for EVV

### **Employer**

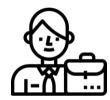

- This is the profile that manages the process
- Some Clients may be their own Employer
- Logs into DCI to manage budgets and time entries
- Designated Reps can also help complete these tasks

### Employee(s)

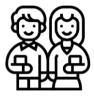

- This is the person who provides the care
- Sometimes referred to as the PHW
- Logs into DCI often to enter time & notes
- Employee PIN can be used for easier DCI login

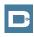

# DCI Mobile App

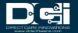

## **Mobile App Basics**

- The DCI Mobile App is meant for Real-Time Entry
  - Missed punches are entered in Web Portal
- Employees Clock In/Out daily with Mobile App
  - Employers can review time in Web Portal
- 2 Options for Verification with EVV
  - PIN/Password entered by Employer
  - Picture taken of Client by Employee

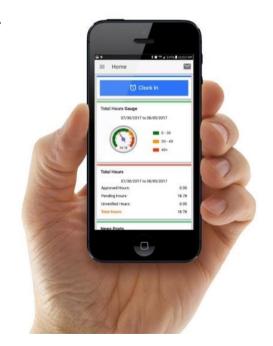

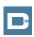

### **Download DCI Mobile EVV**

1. Download the *DCI Mobile EVV* App

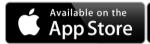

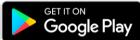

- 2. Set App Permissions
  - 8
- Location is Required
- Media access is optional
- 3. Enter System Identifier: **2015**
- 4. Select Next to login

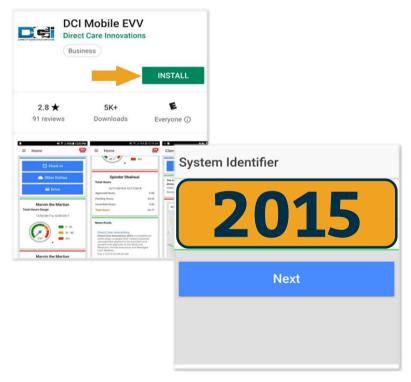

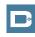

### Log into the DCI Mobile App

- Enter Employee credentials
  - Use PIN instead of password for easy login
- Select Login to access Mobile App
- Select "Remember Me" on personal device
- Utilize Forgot Password link if necessary
  - Requires a valid email on file
- Contact Acumen Agent with login issues

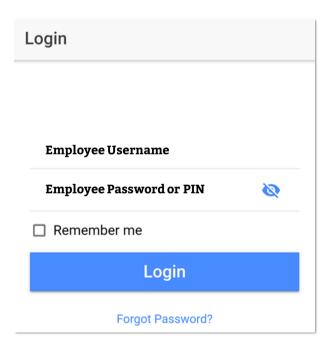

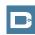

# **Mobile App Home Page**

- 1. Menu Button
  - Use to navigate in Mobile App
- 2. Clock In Button
  - Begin Clock In/Out process
- 3. Overtime Gauge
  - Shows OT hours
- 4. Total Hours Breakdown
  - Shows the current calendar week

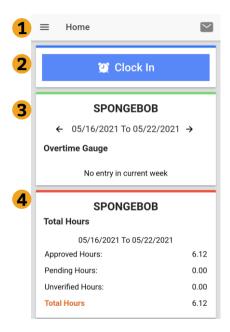

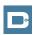

## Clock In on Mobile App

- 1. Tap Blue Clock In Button
- 2. Select Client Name from dropdown
  - Auto-filled for a single client
- 3. Select Service Code from dropdown
- 4. Cost Center is auto-filled
- 5. Select Continue

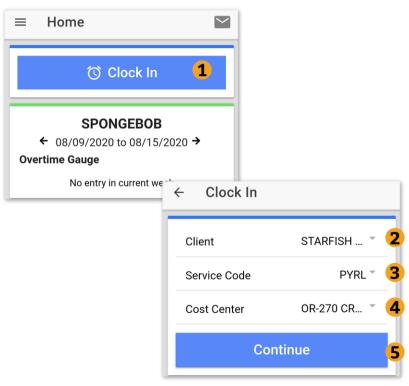

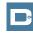

### **Electronic Visit Verification (EVV)**

- 1. Select Confirm Clock In
  - This will start the time for the shift
- 2. Choose Password or Picture
  - Employer Enters PIN or Password
  - Employee Takes Picture of Client\*
    - \*Requires Facial Recognition

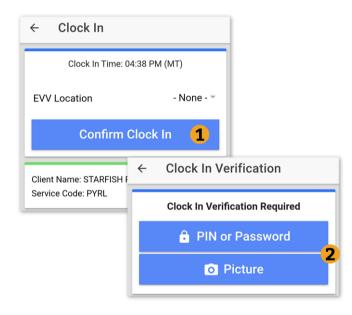

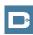

### **EVV: Client PIN or Password**

- 1. Select Client PIN or Password
- 2. Client will enter the Client PIN or Password
- 3. Select Submit
- Select Confirm to validate EVV is complete

#### Setup:

Employer or Client should log into the Client Profile in the Web Portal to set EVV PIN.

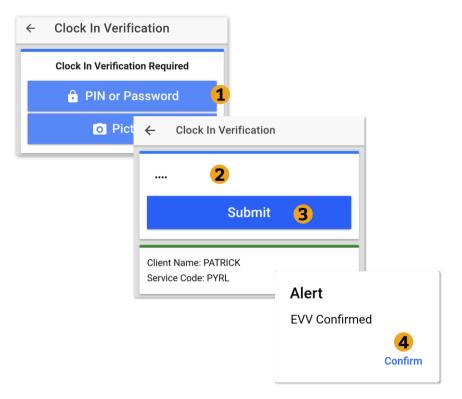

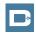

### **EVV: Picture**

- 1. Select Picture
- 2. Employee will take a picture of the Client
- 3. Select ✓ to Save picture
  - Select **to** to try again
- 4. Select Confirm to validate

#### Setup:

Employer or Client should send picture of client to Customer Service

for <u>Facial Recognition setup</u>

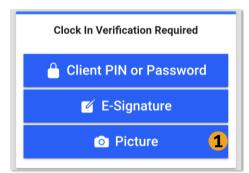

#### Alert

EVV Confirmed. Autoapproval pending successful facial recognition

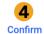

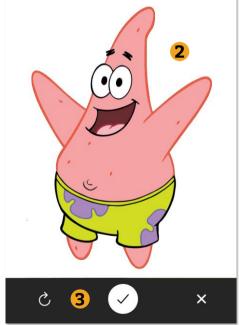

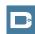

## **Clock In Verification Complete**

### **After EVV is complete**

1. Employee will see "Continue to

Clock Out" screen

- 2. Clock In details will be shown
  - 1. Client Name & Service Code
  - 2. Clock In Time & EVV Method

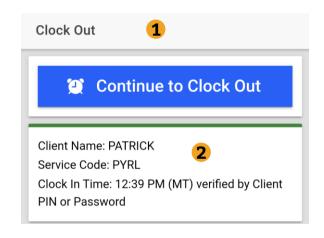

**Congratulations!**You are now on the clock.

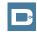

## **Clock Out on Mobile App**

### **Employee logs into Mobile App**

1. Select Continue to Clock Out

2. Select Confirm

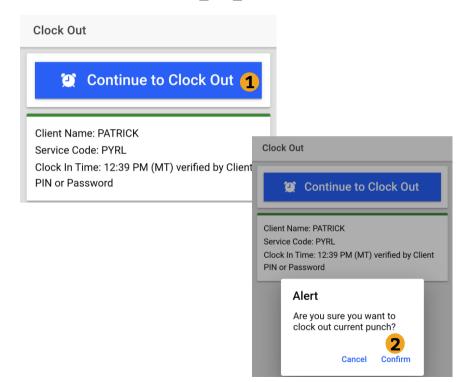

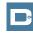

### **Electronic Visit Verification (EVV)**

### EVV is required at Clock In & Out

- 1. Client PIN or password
  - Requires set-up. <u>Set Client PIN</u>
- 2. Picture
  - Requires set-up. <u>Facial</u> <u>Recognition</u>

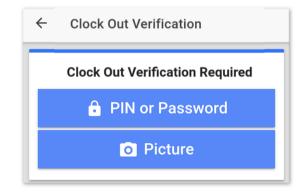

This is the same as the Clock In.
Choose only 1 and complete
EVV.

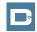

### **Continue to Clock Out**

### Once EVV is complete

- 1. Service Notes are Optional
- 2. Select Confirm Clock Out
- 3. Review punch details
- 4. Select Home to return to dashboard

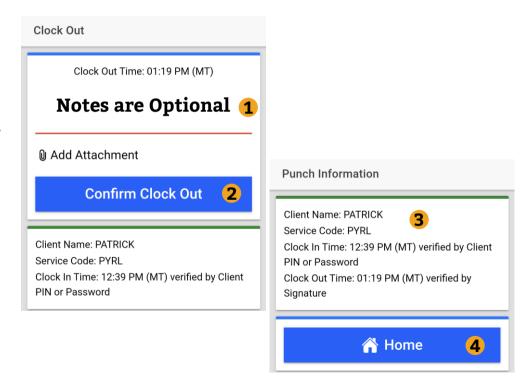

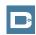

## **Review Employee Entries**

- 1. Select Menu on Top Left of Screen
- 2. Select Entries to view a complete list of submitted time entries
- 3. Ensure all time entered is accurate
  - Approved entries will be paid
  - Pending is waiting for Approval
  - Unvalidated requires no action
  - Rejected entries will not be paid

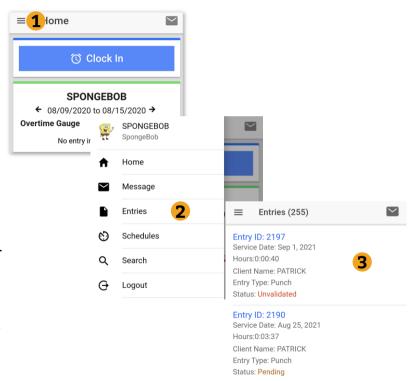

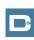

## **Mobile App Process Timeline**

Process starts when the Employee is ready to begin their shift.

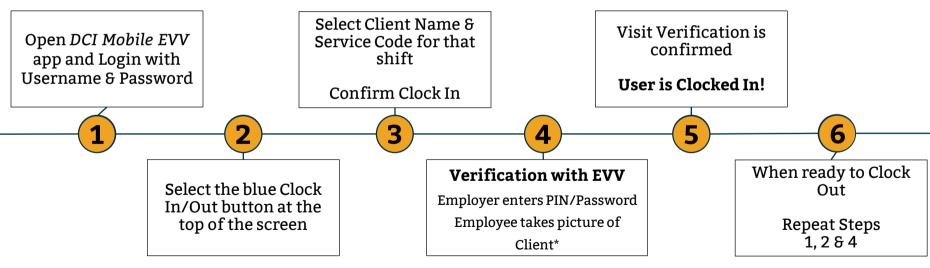

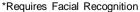

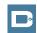

## **DCI Tips & Tricks**

- All Employers and Employees should have a unique valid email address in DCI
- Users have 3 attempts to login until they are locked out and need to contact Customer Service
- 3. Employers will exclusively use the DCI Web Portal and Employees will use the Mobile app
- 4. Employees will always enter their own time
  - Employers will Approve or Reject

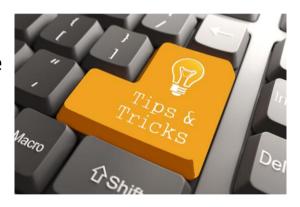

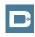

# Where to go for help?

Utilize our <u>DCI Training Materials</u> for more help

 This will give you a full list of Training Materials for DCI

Contact your Customer Service for more help

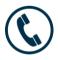

NC Phone: (877) 901-5827

WI Phone: (877) 901-5826

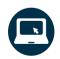

acumenfiscalagent.zendesk.com

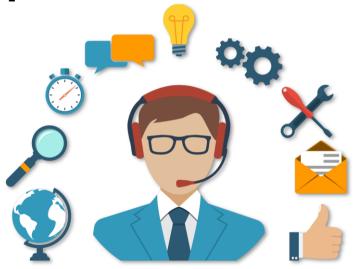

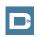

# Thank you!

Visit the **Help Center** to learn more at: acumenfiscalagent.zendesk.com

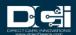